## Inici del procediment I selecció del/la menor

L'enllaç directe d'inscripció és [https://carpeta.burjassot.org/SinCertificado/conciliem/Default\\_val.aspx](https://carpeta.burjassot.org/SinCertificado/conciliem/Default_val.aspx) (si s'identifica amb PIN enviat al mòbil) o [https://carpeta.burjassot.org/Certificado/conciliem/Default\\_val.aspx](https://carpeta.burjassot.org/Certificado/conciliem/Default_val.aspx) (si s'identifica amb certificat electrònic)

Destrés d'accedir a l'enllaç d'inscripció, apareixerà la següent pantalla de benvinguda, amb una breu presentació del programa Conciliem i els seus terminis:

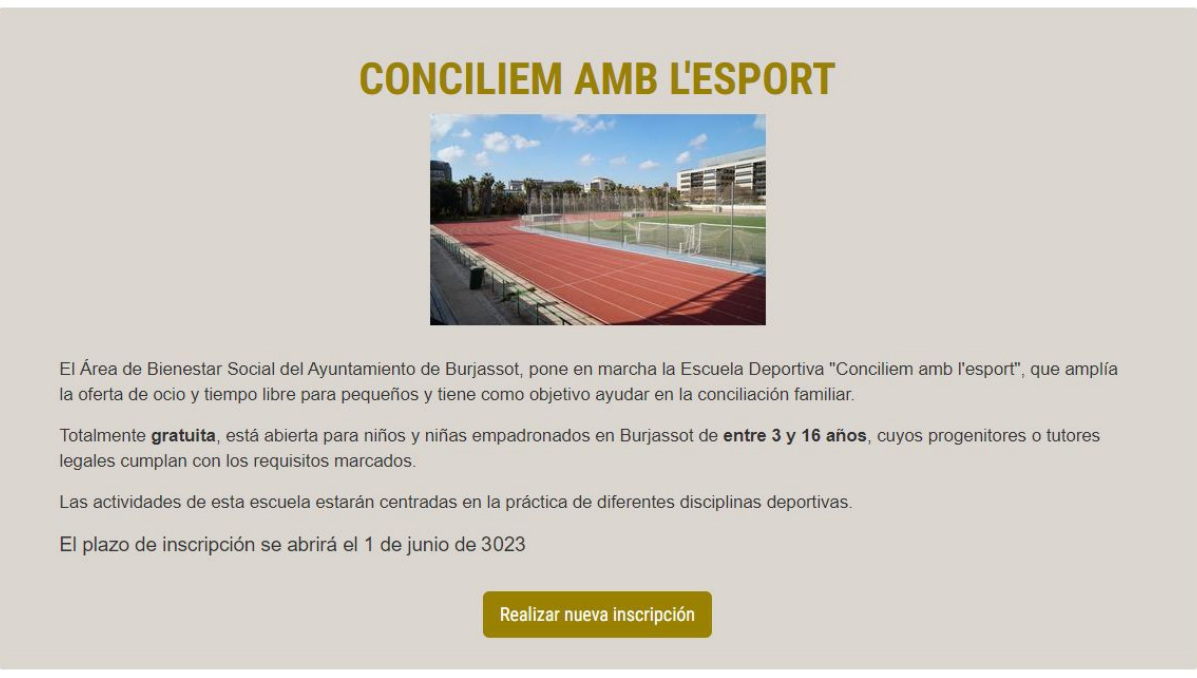

Fig. 1 – Pantalla de benvinguda

Si es fa clic sobre el botó "Realitzar nova inscripció" i el termini està obert, es mostrarà la llista de menors de 14 anys registrats baix la tutela de l'usuari que ha iniciat sessió:

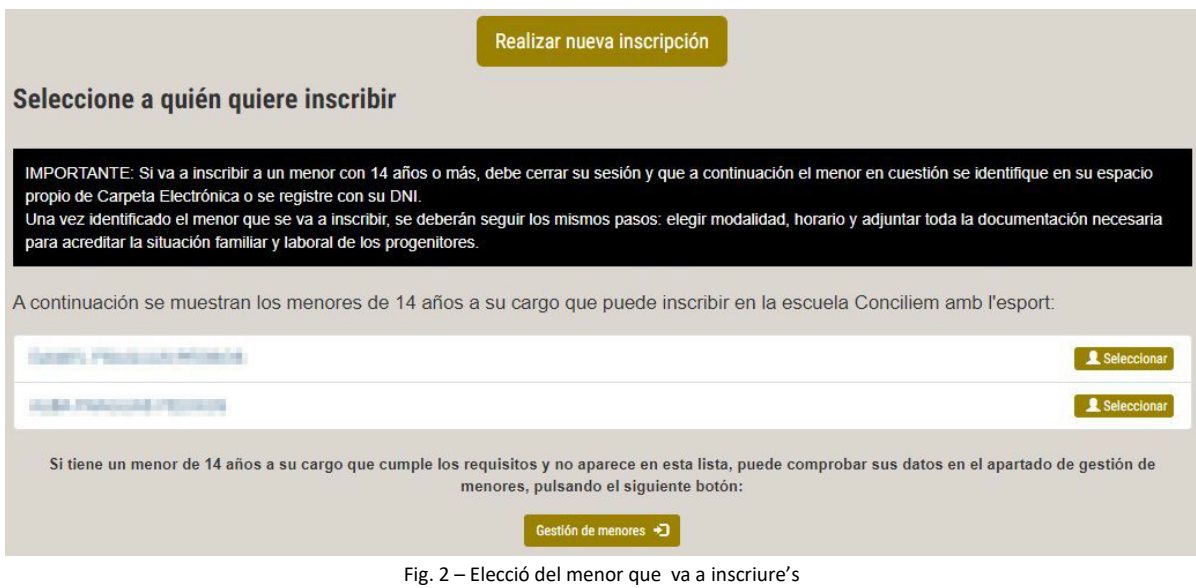

Serà prou amb fer clic sobre el botó "Seleccionar" corresponent a la persona que es desitja inscriure per a iniciar el procés.

AVIS: Per al cas de menors que tinguen 14 anys o més, qui haurà d'iniciar sessió en Carpeta és el propi menor i no el seu tutor/a. La resta del procediment d'inscripció serà el mateix.

### Triar modalitat, horari i necessitats especials

El primer pas del procés d'inscripció serà triar la modalitat i l'horari desitjat d'entrada i eixida. Per defecte està marcada l'opció d'escola completa amb l'horari ordinari (de 9 a 14 h):

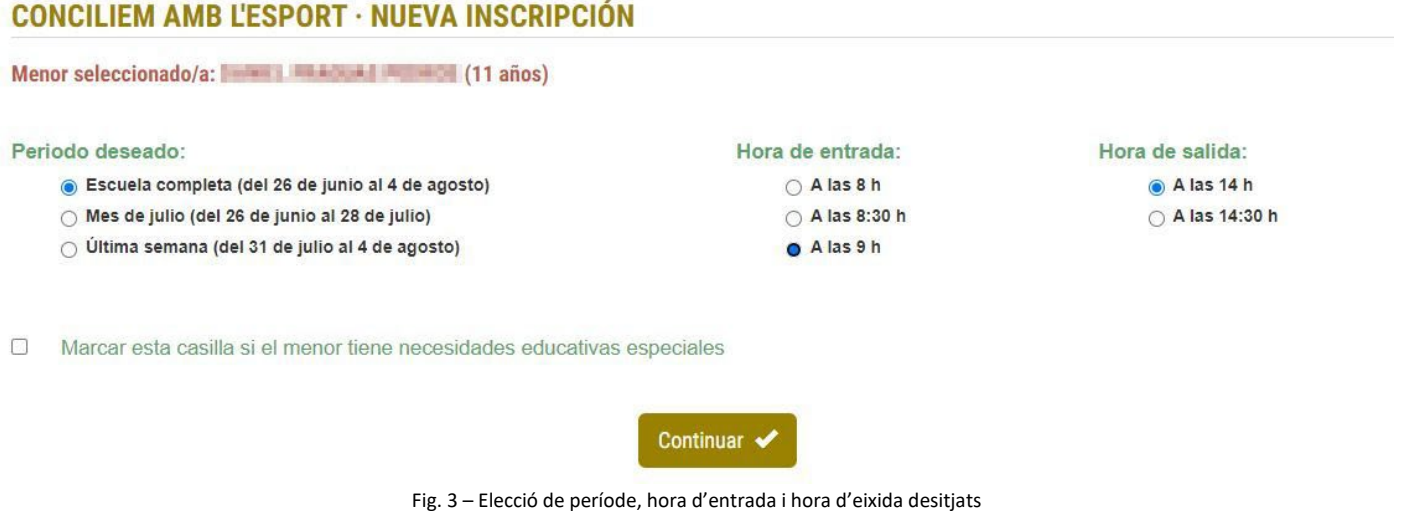

Si el menor que s'inscriu té necessitats educatives especials, cal marcar la casella de la part inferior, amb la qual cosa es mostrarà un quadre en el qual es podrà indicar quines són eixes necessitats:

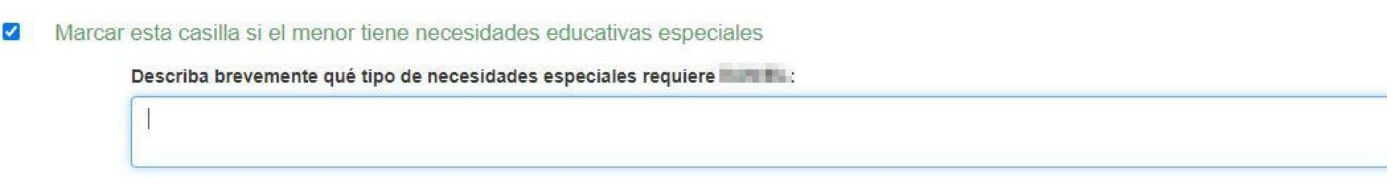

Fig. 4 – Quadre de necessitats especials

Si es fa clic en el botó "Continuar", apareixerà la següent pantalla per a indicar la situació familiar i adjuntar la documentació que cal:

## **CONCILIEM AMB L'ESPORT · NUEVA INSCRIPCIÓN**

Menor seleccionado/a: **WARD AND AND AND ANNO AN** (11 años)

Ambos progenitores o tutores legales deben estar trabajando, en búsqueda activa de empleo, formándose o ser víctimas de violencia de género.

#### Situación familiar declarada:

- Familia monoparental trabajadora
- □ Familia numerosa
- □ Víctima de violencia de género u otras violencias contra la mujer
- Mujer en situación de desempleo de larga duración
- Mujer mayor de 45 años
- Otras responsabilidades relacionadas con cuidados

Fig. 5 – Situació familiar declarada

NOTA: La situació familiar declarada serà tinguda en compte a l'hora de la baremació, però no és un requisit estar en una de les situacions descrites per a inscriure un menor. Igualment, si s'indica una situació familiar especial, s'haurà d'aportar la documentació que acredite aquesta situació.

# Afegir documentació a la inscripció

En la part inferior d'aquesta pantalla està el formulari per a afegir documents digitalitzats a la sol·licitud d'inscripció.

Els documents admesos han de tindre una grandària inferior a 5 MB i ser d'un d'aquests formats: PDF, Word, Open document o imatges BMP, JPG, PNG, GIF o TIF.

#### Documentación adjunta:

Debe adjuntar los documentos que sirvan de justificación de que ambos progenitores cumplen los requisitos, así como de las situaciones familiares declaradas.

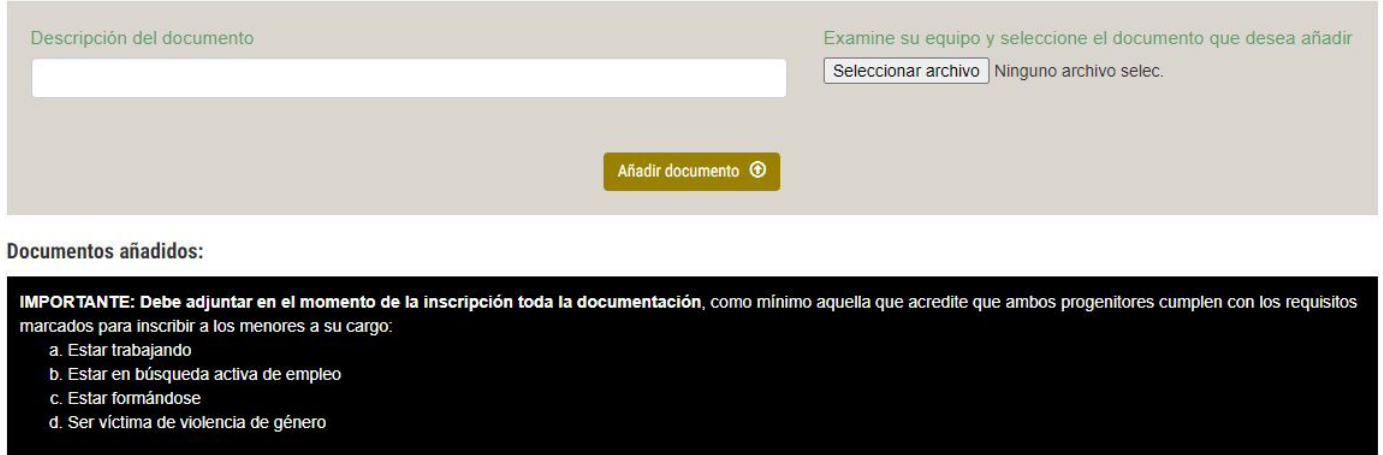

Fig. 6 – Formulari per a aportar documentació

**Com a mínim han d'aportar-se aquells documents que acrediten que els progenitors/tutors del menor compleixen els requisits d'estar treballant, en cerca activa d'ocupació, formant-se o són víctimes de violència de gènere.**

Si s'intenta continuar sense haver aportat aquesta documentació mínima, apareixerà un missatge indicant que cal ferho:

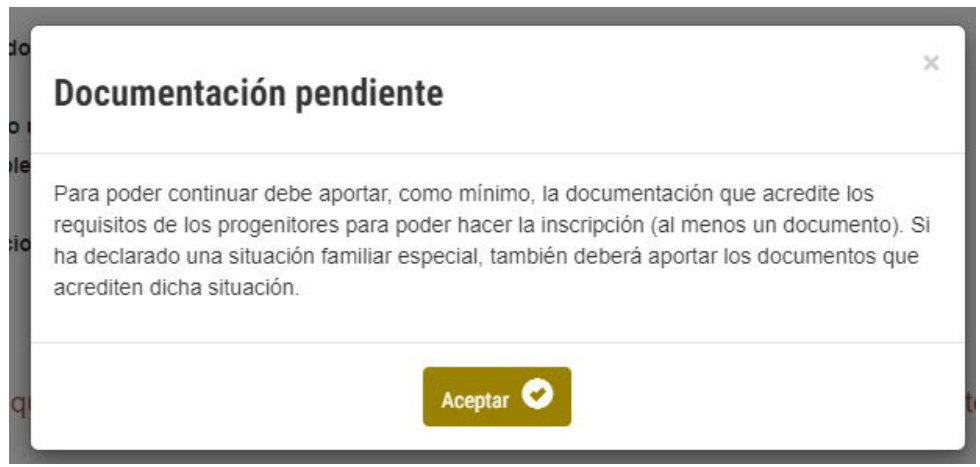

Fig. 7 – Missatge si s'intenta seguir amb la inscripció sense haver aportat la documentació requerida

El procés d'adjuntar un document consta de tres passos:

- 1. Fer clic en el botó "Seleccionar arxiu" i buscar el document en qüestió, fent ús de l'explorador del sistema o del dispositiu emprat (fig. 8)
- 2. Assignar-li en el quadre "Descripció del document" un nom que descriga de què es tracta, per exemple, "vida laboral" o "contracte" o "resguard de matrícula", "sentència", etc. (fig. 9)
- 3. Fer clic en el botó "Afegir document".

#### Documentación adjunta:

Debe adjuntar los documentos que sirvan de justificación de que ambos progenitores cumplen los requisitos, así como de las situacio familiares declaradas.

|                                                                                                    |                         |                                                                            |                                           |   |                                     | $\times$       |
|----------------------------------------------------------------------------------------------------|-------------------------|----------------------------------------------------------------------------|-------------------------------------------|---|-------------------------------------|----------------|
|                                                                                                    |                         | « Disco local (C:) > Mis documentos ><br>$\leftarrow$<br>÷<br>i se i       |                                           | Ō | Buscar en Mis documentos<br>$\circ$ |                |
|                                                                                                    | Organizar -             | Nueva carpeta                                                              |                                           |   | EE ·                                |                |
| Documentos añadidos:                                                                                 | $=$ Imág $*$ ^<br>Mis c | $\widehat{\phantom{a}}$<br>Nombre<br>call for print for group times 1900ml | Fecha de modificación<br>22/12/2022 14:03 |   | Tipo<br>Documento Adob              | Tamaño ^<br>80 |
| IMPORTANTE: Debe adjuntar en el momento de la i<br>marcados para inscribir a los menores a su cargo: |                         | CAR NEWS BE seen that from money                                           | 18/11/2022 13:59                          |   | Documento Adob                      | 14             |
|                                                                                                    | Trans $\not\equiv$      | central parties the proper frame. The attracted spatial                    | 18/11/2022 13:57                          |   | Documento Adob                      | 14             |
| a. Estar trabajando                                                                                  | INST/*                  | 画<br><b>Jackbook Directory Connecticut</b>                                 | 18/11/2022 13:28                          |   | Documento de Mi                     |                |
| b. Estar en búsqueda activa de empleo                                                                | Plieg *                 | Resultant reprinting Diffurt                                               | 30/04/2020 13:34                          |   | Documento Adob                      | 25             |
| c. Estar formándose                                                                                  | Desa *                  | 哂<br>Mandeley for consider cable damage down                               | 19/07/2021 11:46                          |   | Documento de Mi                     | 6              |
| d. Ser víctima de violencia de género                                                                | Web: *                  | <b>AURICA THE COLLEGE CARD BARRIEL AT A</b>                                | 19/07/2021 11:48                          |   | Documento Adob                      | 10             |
|                                                                                                    | 2023                    | while the contributions are first case for thousand colours.               | 15/10/2019 13:42                          |   | Documento de Mi                     | 6              |
|                                                                                                    | Docume                  | allow the members of the dealership and control                            | 15/10/2019 13:42                          |   | Documento Adob                      | 19             |
| Documento uno                                                                                        | Económ                  | Team de Autonomicom polos descr                                            | 18/12/2019 13:19                          |   | Documento de Mi                     | 5.             |
|                                                                                                    | Manual                  | ables for medall representations gold?                                     | 18/12/2019 13:26                          |   | Documento Adob                      | $\mathbb{Q}$   |
|                                                                                                    |                         | <b>THE REAL PROPERTY AND INCOME.</b>                                       | 09/04/2021 9:18                           |   | Archivo XPI                         | $1.02 \times$  |
|                                                                                                    | OneDrive V <            |                                                                            |                                           |   |                                     | $\rightarrow$  |

Fig. 8 – Seleccionant en l'explorador d'arxius un document que es vulga aportar

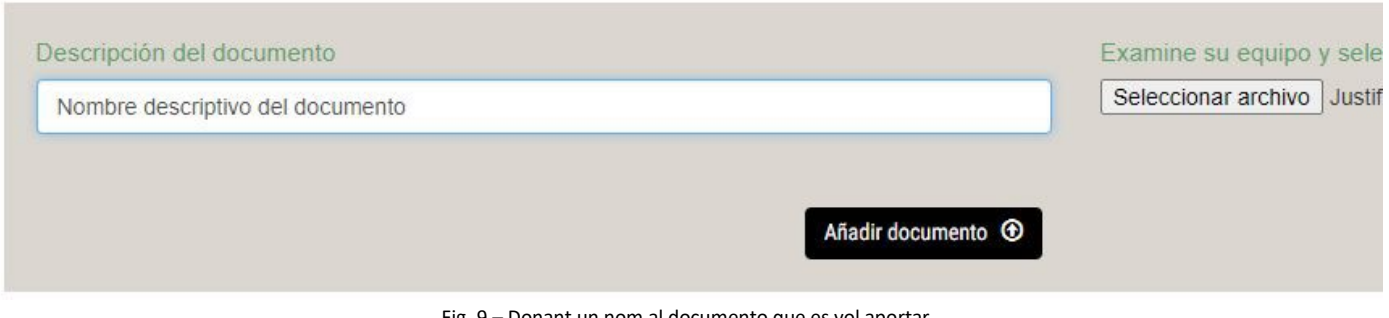

Fig. 9 – Donant un nom al documento que es vol aportar

Si el document compleix els requisits i es puja correctament, apareixerà un missatge indicant-lo:

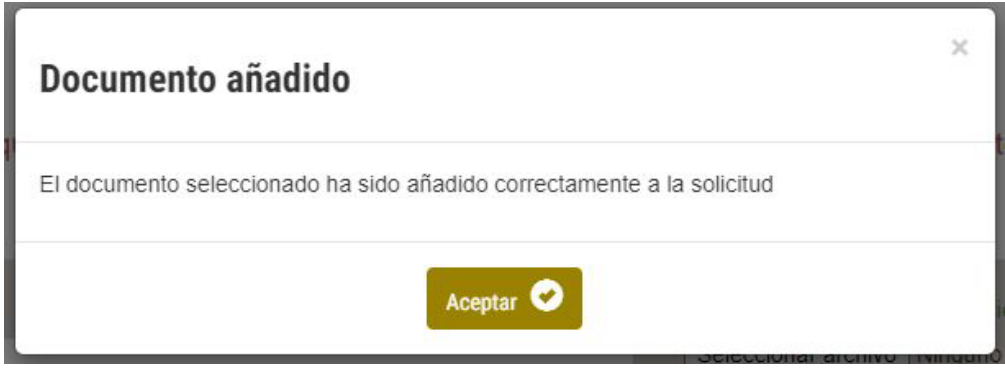

Fig. 10 – Missatge de document afegit amb èxit

En la part inferior de la pantalla, baix el formulari per a afegir documents, es mostra la llista de documents afegits. Cadascun d'ells podrà descarregar-se per a comprovar el seu contingut, o eliminar-se.

**Documentos añadidos:** 

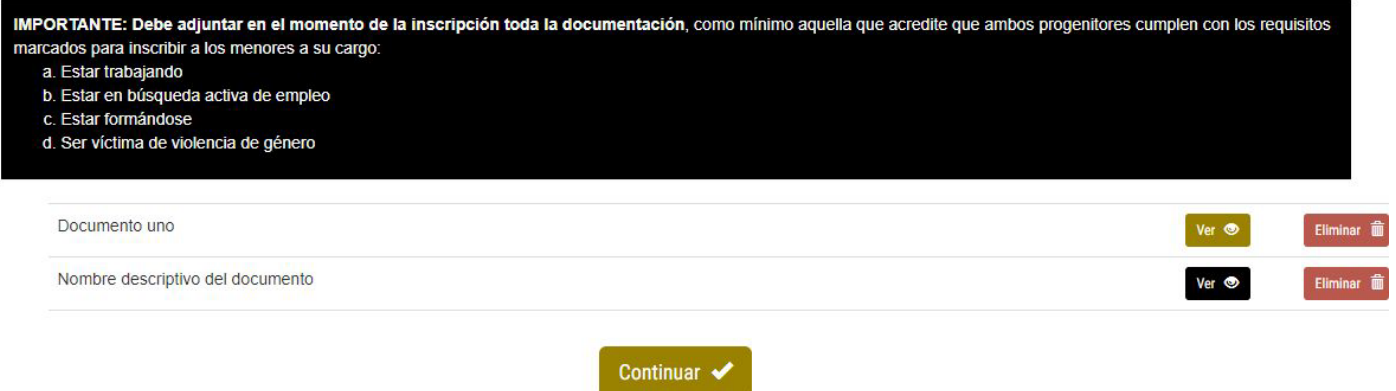

Fig. 11 – Llista de documents afegits a la inscripció

### Resum i confirmació

En fer clic sobre "Continuar" en la pantalla anterior (situació familiar i documentació), s'anirà a l'últim pas del procés, en el qual es mostra el resum de la inscripció amb les opcions indicades i tots els documents aportats. En cas d'haver qualsevol error o faltar algun document, podrà tornar-se arrere fent clic sobre el botó "Modificar sol·licitud":

### **CONCILIEM AMB L'ESPORT · NUEVA INSCRIPCIÓN**

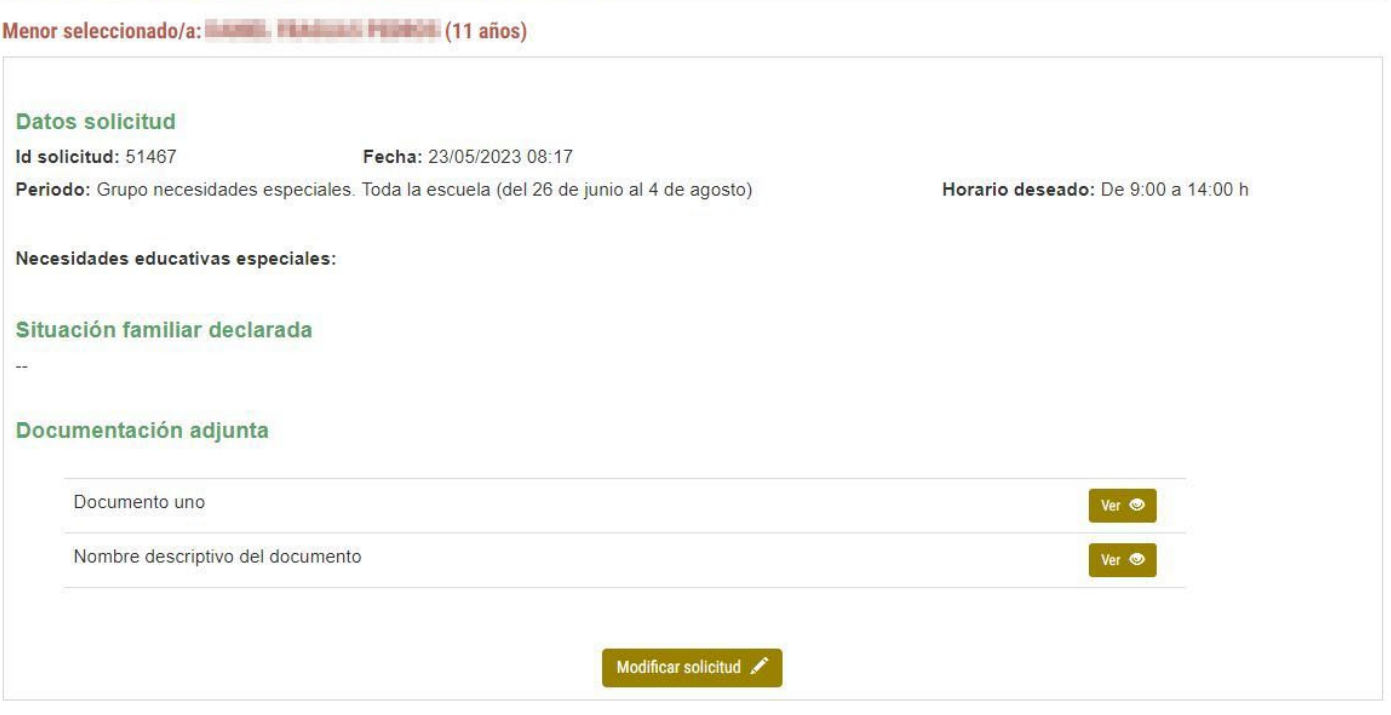

Fig. 12 – Pantalla resum de la inscripció

Si tot està correcte i vol confirmar-se la inscripció, haurà de declarar-se responsablement que les dades indicades són certs i que s'està d'acord amb la política de dades personals.

Per a això cal llegir el contingut dels quadres de "Declaració responsable" i "Política de dades personals" que es mostren a continuació i marcar les seues corresponents caselles.

NOTA: És important que l'usuari consulte i conega la informació addicional que pot trobar fent clic en l'enllaç que hi ha al quadre de "Política de dades personals".

#### Declaración responsable

 $\Box$ Al marcar esta casilla, declaro responsablemente que tanto los datos del menor, incluyendo edad y población de residencia, así como el resto de datos indicados en esta solicitud son ciertos.

#### Política de datos personales

Los datos de carácter personal proporcionados por usted en este formulario serán tratados por el Ayuntamiento de Burjassot, en calidad de responsable, para la finalidad indicada y, sobre la base de lo dispuesto en el Reglamento de Protección de Datos (UE) 2016/679. Tiene derecho a acceder, rectificar y cancelar los datos, así como otros derechos contemplados en el reglamento. Puede consultar información adicional en la hoja adjunta o en el siguiente enlace

 $\Box$ Al marcar esta casilla, afirmo que conozco la política de datos del Ayuntamiento de Burjassot y que doy mi consentimiento expreso para el uso de los datos aquí indicados con la finalidad de realizar las gestiones administrativas correspondientes al contenido de esta solicitud.

#### Fig. 13 – Declaració responsable i acceptació de la política de dades personals

#### Només quan totes dues caselles estiguen marcades, apareixerà el botó "Finalitzar inscripció":

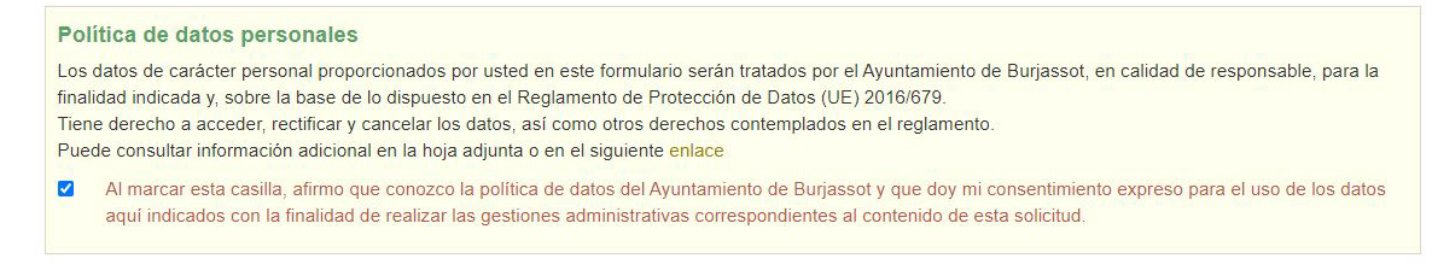

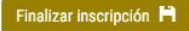

Fig. 14 – Botó per a finalitzar la inscripció visible només quan es marquen tant la declaració responsable com l'acceptació de la política de dades

En polsar-lo s'enviaran totes les dades i, si tot va bé, es mostrarà un missatge indicant que el procés d'inscripció ha finalitzat:

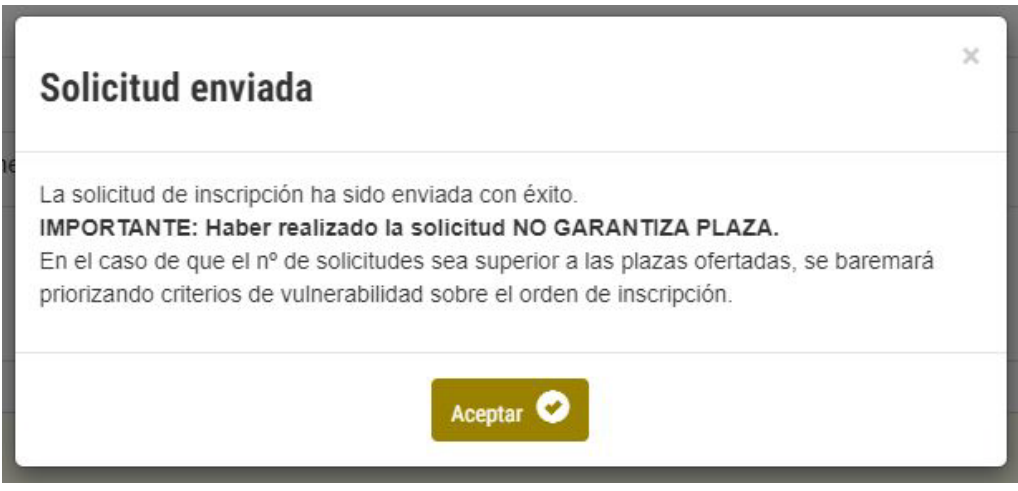

Fig. 15 – Missatge d'inscripció realitzada

## Consultar inscripció ja realitzada

Es poden consultar els detalls i l'estat d'una inscripció realitzada amb anterioritat. Per a això cal buscar la inscripció en la pantalla de benvinguda. En la part inferior, baix el botó "Realitzar nova inscripció" apareixeran las inscripcions realitzades anteriorment i fent clic al corresponent botó "Veure detalls" s'accedirà a les seues dades:

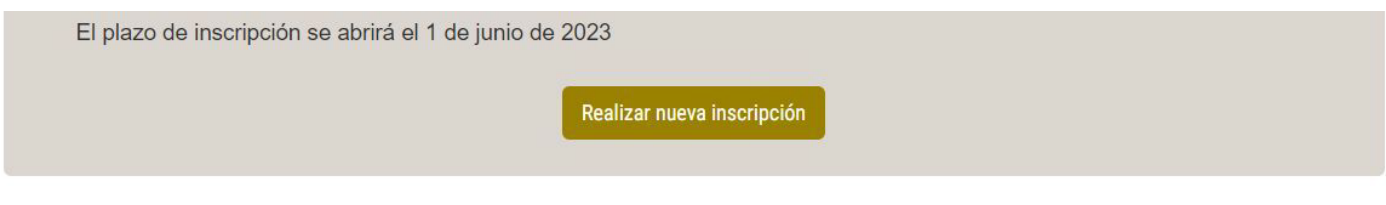

### **INSCRIPCIONES REALIZADAS**

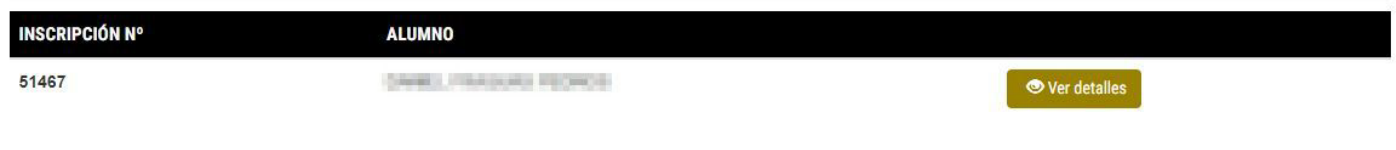

Fig. 16 – Llistat d'inscripcions realitzades en la pantalla de benvinguda

La pantalla de detalls de la inscripció realitzada es pareix molt a la pantalla de resum que es mostra abans de confirmar, però mostrant de manera destacada l'estat de la sol·licitud i amb un botó que permet descarregar un resguard:

# **CONCILIEM AMB L'ESPORT · DETALLE DE INSCRIPCIÓN**

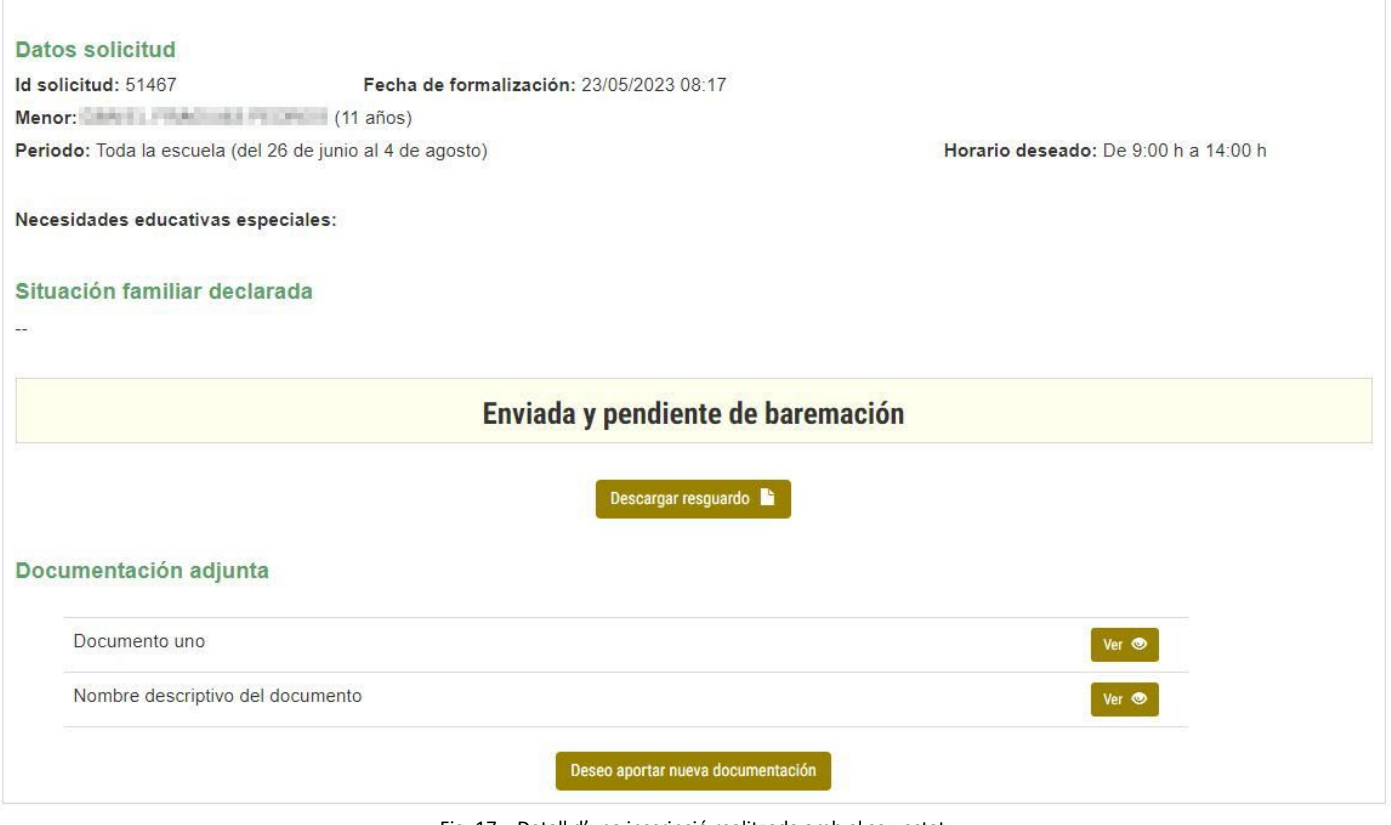

Fig. 17 – Detall d'una inscripció realitzada amb el seu estat

A més, des d'aquesta pantalla de detall de sol·licitud realitzada, es permet afegir nous documents, sempre que s'esté dins del termini per a nous inscripcions. Per a això cladrà fer clic sobre el botó "Desitge aportar nova documentació" de la part inferior.

El formulari per a adjuntar documents i el procés fer a fer-ho és exactament el mateix que ja s'ha vist anteriorment.

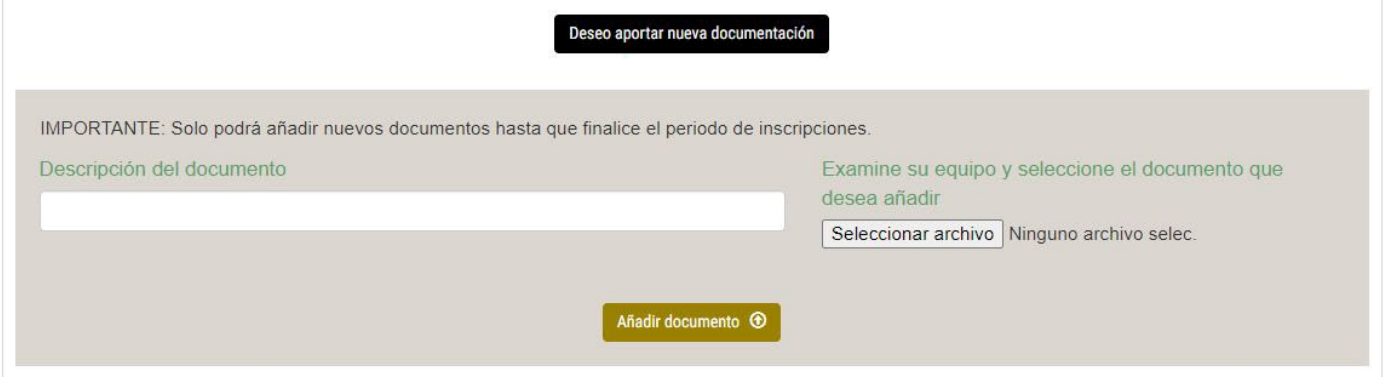

Fig. 18 – Formulari per a afegir nova documentació

Si s'intenta polsar el botó "Desitge aportar nova documentació" i s'ha tancat el termini de noves inscripcions, el sistema no deixarà fer-ho i mostrarà un missatge indicant que s'està fora de termini:

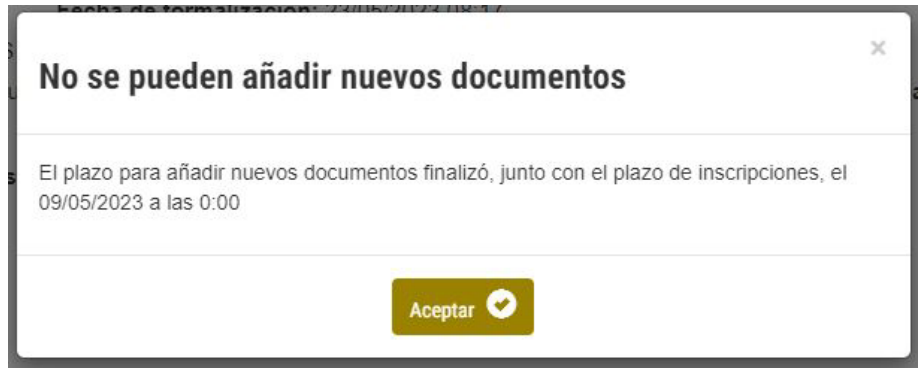

Fig. 19 – Missatge quan s'intenta afegir un document fora de termini